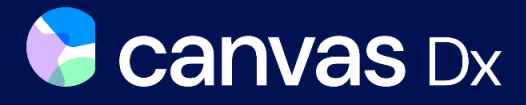

# Rx only **Caregiver App - User Guide**

# **What is Canvas Dx™**

# Product Description

Canvas Dx is a prescription diagnostic aid to healthcare professionals (HCP) considering the diagnosis of Autism Spectrum Disorder (ASD) in patients 18 months through 72 months of age at risk for developmental delay. The patient's caregiver uses a smartphone application ("App") to fill out a caregiver questionnaire and to make video recordings of behavior at home, and then the physician fills out a medical questionnaire online. The results are made available to the physician.

Canvas Dx ("Device") uses an algorithm that collects information about the patient to determine whether the patient has Autism. Information is required from the caregiver, video analyst(s), and HCP. The caregiver will use the App to provide answers to questions and upload two videos of the patient's natural play, communication, and social behavior at home.

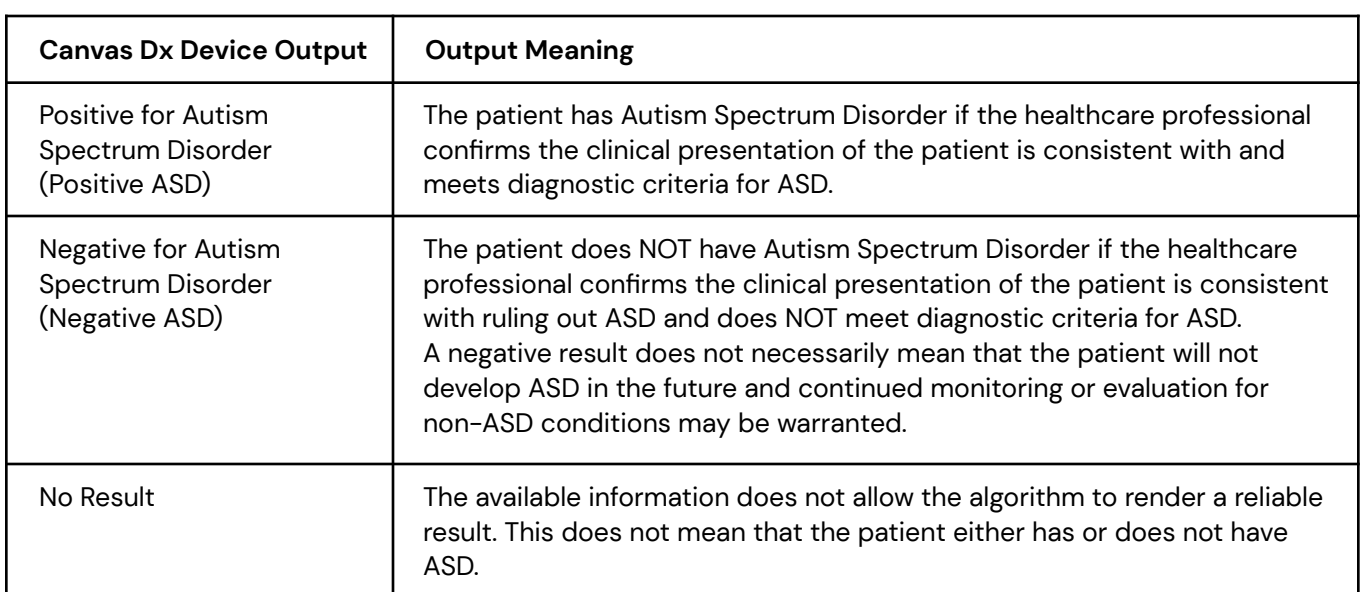

Once all information has been collected, Canvas Dx will provide its result to the HCP who will then use the output of the Canvas Dx to aid in the diagnosis of the patient (See Table 1).

Table 1. Outputs of Algorithm

### Indications for Use

Canvas Dx is intended for use by healthcare providers as an aid in the diagnosis of Autism Spectrum Disorder (ASD) for patients ages 18 months through 72 months who are at risk for developmental delay based on concerns of a parent, caregiver, or healthcare provider.

The device is not intended for use as a stand-alone diagnostic device but as an adjunct to the diagnostic process.

The device is for prescription use only (Rx only).

### Contraindications

There are no contraindications to using Canvas Dx.

### Precautions, Warnings

The Device is intended for use by healthcare professionals trained and qualified to interpret the results of a behavioral assessment examination and to diagnose ASD.

The Device is intended for use in conjunction with patient history, clinical observations, and other clinical evidence the HCP determines are necessary before making clinical decisions. For instance, additional standardized testing may be sought to confirm the Device output, especially when the Device result is not Positive or Negative for ASD.

Canvas Dx is intended for patients with caregivers who have functional English capability ( $8<sup>th</sup>$  grade reading level or above) and have access to a compatible smartphone with an internet connection in the home environment.

The Device may give unreliable results if used in patients with other conditions that would have excluded them from the clinical study. Among those conditions are the following:

- Suspected auditory or visual hallucinations or with prior diagnosis of childhood onset schizophrenia
- Known deafness or blindness
- Known physical impairment affecting their ability to use their hands
- Major dysmorphic features or prenatal exposure to teratogens such as fetal alcohol syndrome
- History or diagnosis of genetic conditions (such as Rett syndrome or Fragile X)
- **•** Microcephaly
- History or prior diagnosis of epilepsy or seizures
- History of or suspected neglect
- History of brain defect injury or insult requiring interventions such as surgery or chronic medication

The Device evaluation should be completed within 60 days of the time it is prescribed because neurodevelopmental milestones change rapidly in the indicated age group.

### Instructions for Use

This user guide will instruct you on how to use the Canvas Dx App.

To access this user guide in the App, select the menu icon  $\cdots$  : in the top right in the navigation bar.

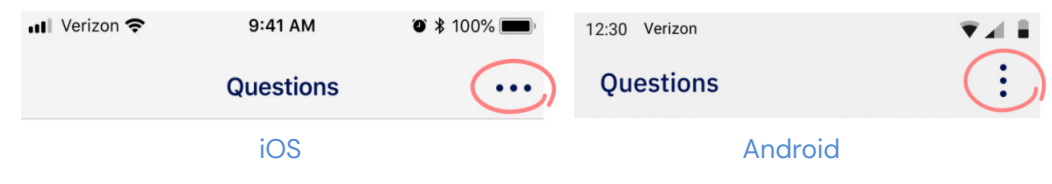

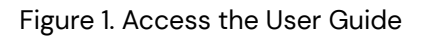

### Minimum Technical Requirements

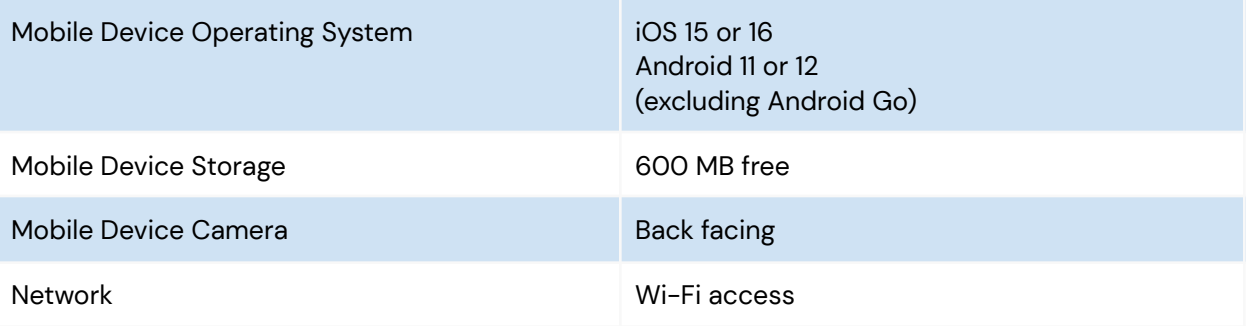

The Canvas Dx caregiver app is compatible with the most recent and previous version of iOS and Android operating systems. Please be sure your mobile device is running an Operating System (OS) version matching those above. If not, please take time to update to the most recent version. The App was running on iOS 12 and 13, as well as Android 9 and 10 operating systems during clinical studies.

Be sure your phone is connected to the internet. App works best over Wi-Fi.

### **Cybersecurity**

For your mobile device, the measures below are recommended to manage cybersecurity-related risks when using the Device:

Set a passcode or pin code on your mobile device to reduce the risk of unauthorized access. Review the security settings of your mobile device.

The Canvas Dx App is password protected to reduce the risk of unauthorized access. Use a unique password that is at least 8 characters long. For security reasons, please do not share your password with anyone.

The mobile device should be in automatic lock mode after a period of inactivity.

Please log out of the Canvas Dx App before you let someone else use your mobile device. The Canvas Dx App will log you out automatically after 1 minute of inactivity.

Avoid using untrusted Wi-Fi networks.

Keep your mobile device operating system (OS) and Canvas Dx App updated to the latest version. Software updates and patches will be provided as needed to assure the continued safety and effectiveness of Canvas Dx.

Mobile device should not be jailbroken to maintain device manufacturer restrictions.

### Getting Started

Download the Canvas Dx App from the App Store for iOS or Google Play Store for Android. Be sure your mobile device operating system (OS) and Canvas Dx App are updated to the latest version.

Launch the App by selecting the Canvas Dx icon.

Once the prescription for the Device has been filled, you will be able to access the App to complete the caregiver questionnaire and upload the requested videos.

Enter the Access code you receive for Canvas Dx. Next, set and confirm a password. Choose a password that is at least 8 characters.

If you forgot your password, select the "Forgot password?" link on the login screen.

If you have problems logging in, select the "Contact Us" link on the login screen (See Figure 2).

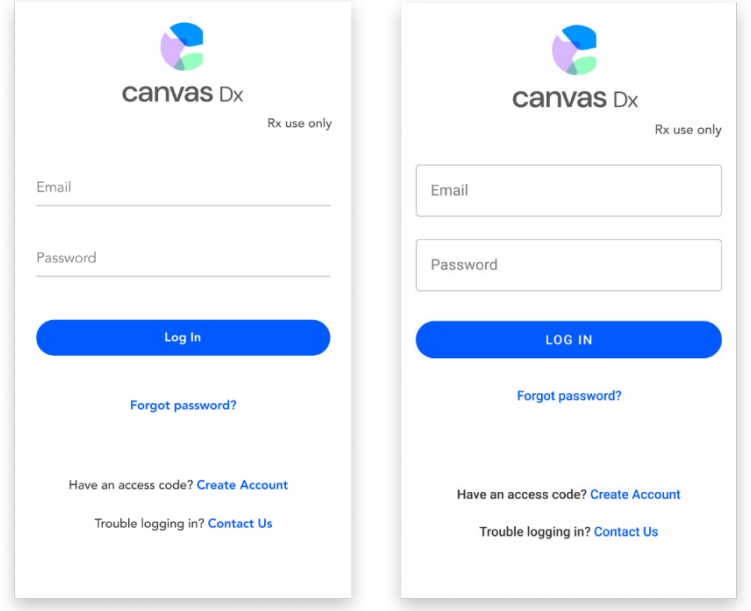

iOS Android

# Figure 2. App Login Screen

You may be asked to enter your first and last name as well as the child's information (See Figure 3).

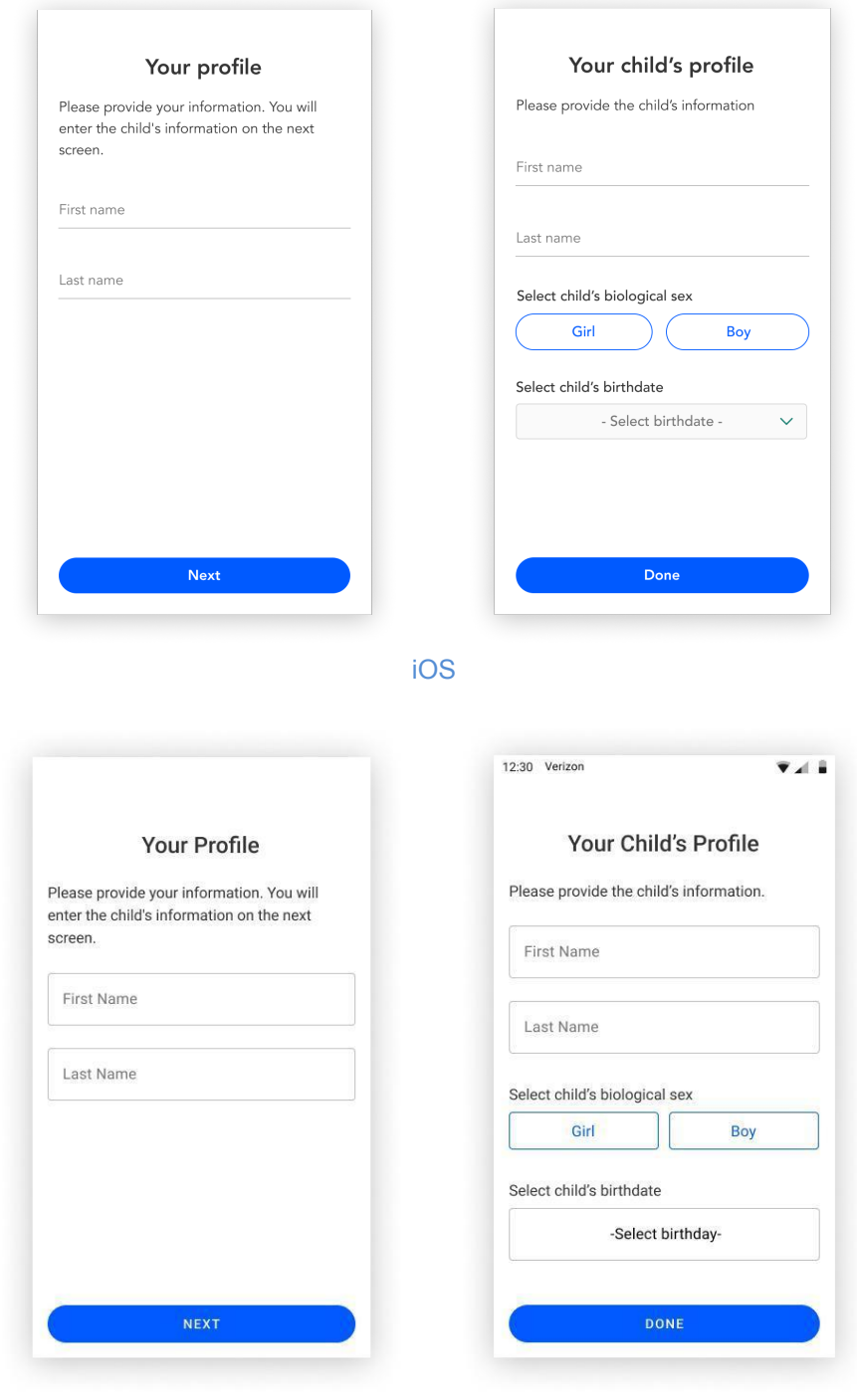

Android

#### Figure 3. Profile Screens

### **Answer the Autism Assessment Questions**

After logging in, you will see the autism assessment questions along with their answer choices. If you would like additional clarification, you may select the  $\bigoplus$  icon. There is an  $\bigoplus$  icon for each question.

For each question that is presented, select the response that is most appropriate for the child.

You will be notified if there are additional answer choices for a question that are off-screen. Before completing the assessment, you may swipe back to change your answer to any previous question. To return to the current unanswered question, swipe forward (See Figure 4).

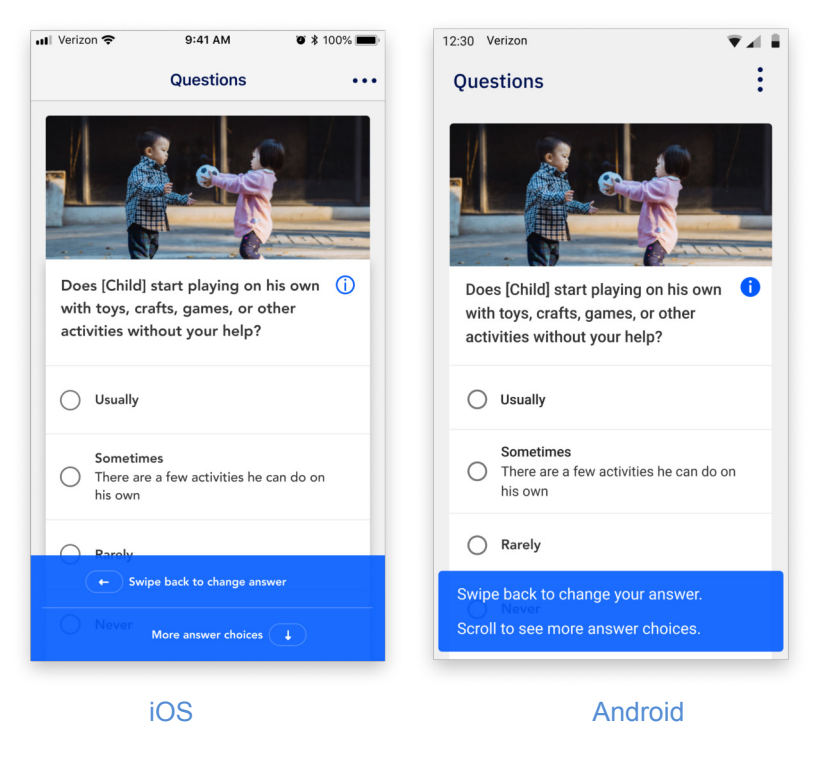

Figure 4. Additional Answer Choices Message. Option to Change Answers.

After you have completed all of the questions, you will be asked to confirm if you are ready to submit your responses (See Figure 5).

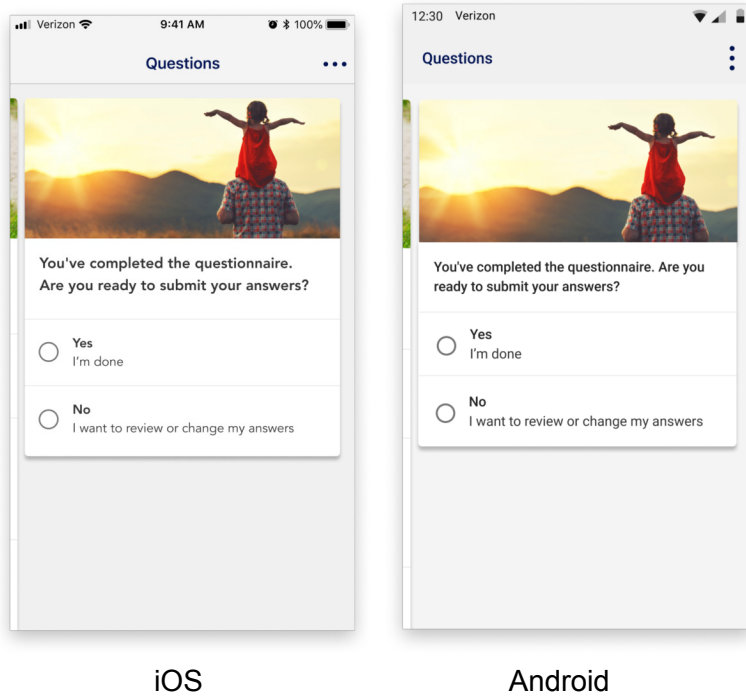

**WARNING:** You will not be able to change any responses after you submit.

Figure 5. Final Question

# Submit Videos

After completing the autism assessment questions, you will be required to submit two (2) videos of the child's natural play at home with toys and other people. A link to Cognoa's Privacy Policy can be found in this section (See Figure 6).

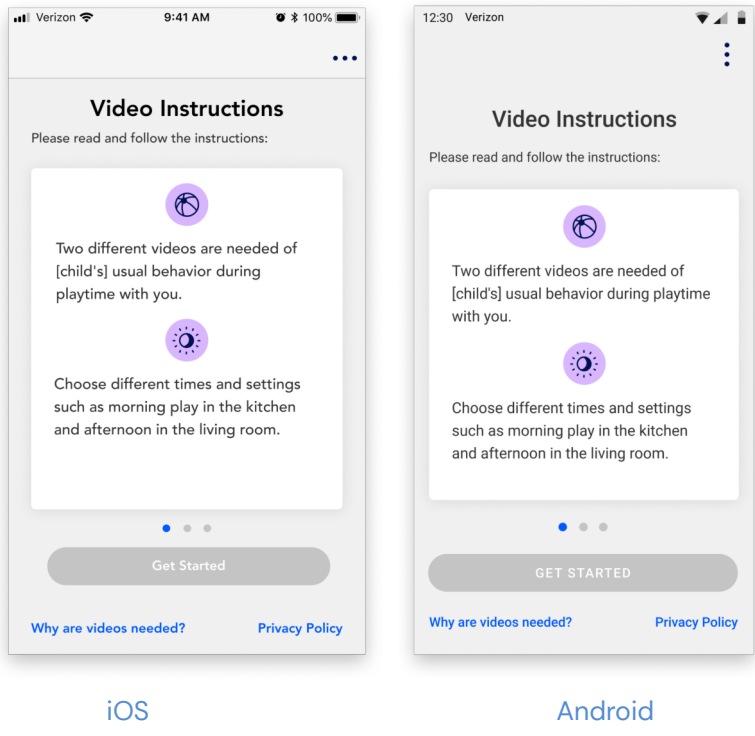

Figure 6. Video Instructions

Videos allow Cognoa's childhood development experts to look at and understand the child's natural behavior. When paired with the questions you answered, videos provide a more accurate picture of the child's development. Therefore, it is important to provide videos that are representative of the child's typical day-to-day behavior. Avoid filming or using videos of the child during periods when they are sick, tired, hungry, starting a new medication or otherwise disrupted from their typical daily activities and general health.

Videos should be at least 1 minute 30 seconds and no longer than 5 minutes. You will be unable to upload and submit videos that are less than 1 minute 30 seconds long or longer than 5 minutes.

#### Tips for a good video:

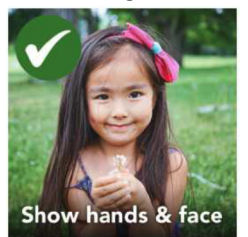

**Do:** Film with a clear view of your child's hands and facial expressions.

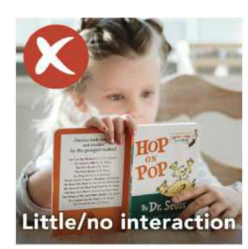

**Don't:** Submit a video with little or no interaction from your child.

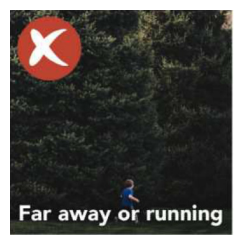

**Don't:** Submit a video with your child too far away or running around.

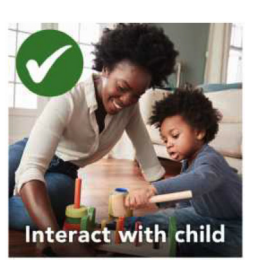

**Do:** Interact, play, and talk with the child.

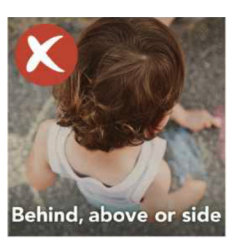

**Don't:** Film the child from behind, above, or the side.

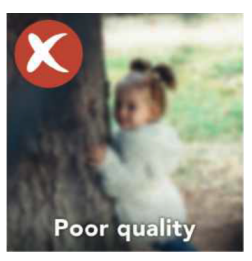

**Don't:** Submit poor recordings. Avoid background noise (e.g., TV), poor lighting (too bright or too dark), blur, shaking, and obstructed views

- Two different videos (including audio) of the child's usual behavior during playtime are required.
- You may be in the video with the child if you choose to be.
- Choose different times and settings such as morning playtime in the kitchen and afternoon playtime in the living room.
- Videos should be at least 1 minute 30 seconds and no longer than 5 minutes.
- Videos should show the front of the child for at least 30 seconds.
- Videos may be recorded either vertically or horizontally (portrait or landscape), but vertical format is preferred.
- Show a clear view of the child's hands and facial expressions.
- Talk, interact, and play with the child.
- Avoid filming from behind, above, or the side, or too far away.
- Record in a quiet, well-lit space so we can clearly see and hear the child.

Select Get started to advance to the next screen (See Figure 7).

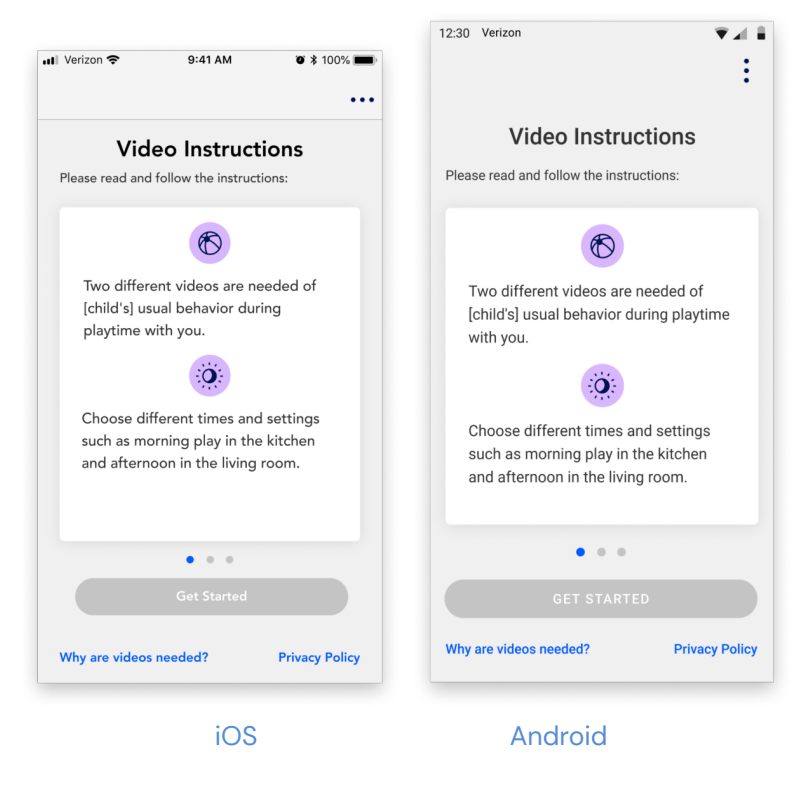

Figure 7. Get Started

It is important to ensure the following:

Videos are of the correct child. Review previously recorded videos or watch what you are recording on your device.

Whenever possible, the video should only include the child who is to be assessed. If there are multiple children, the analyst may not be able to confirm which child needs to be assessed. In these situations, you will be required to submit new videos.

You can either choose to record a video directly within the App or choose to use an existing video (See Figure 8).

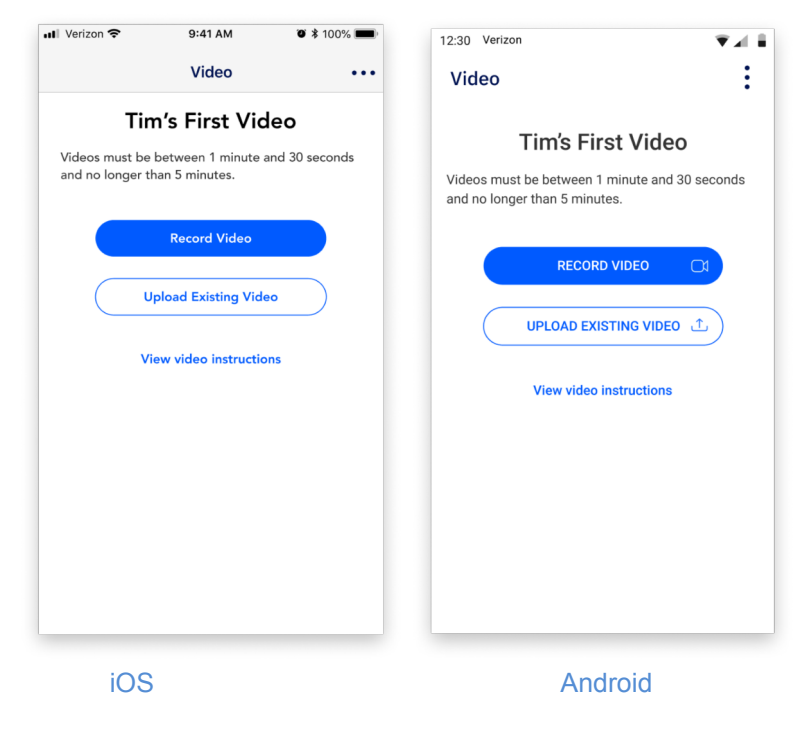

Figure 8. First Video

Figure 9 shows the screen to record the second video and/or choose a different video to upload.

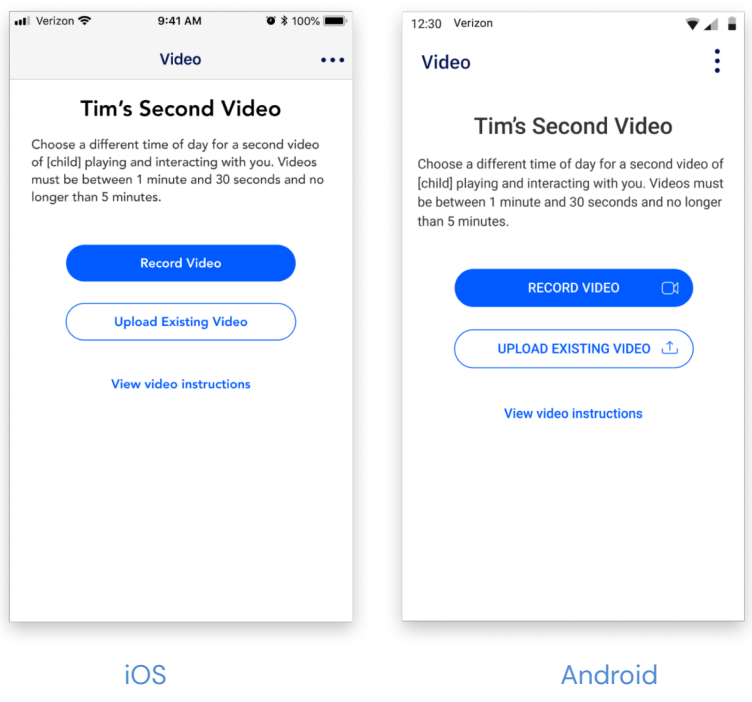

Figure 9. Second Video

#### **IMPORTANT:**

After reviewing each video, you must select the "Submit" button (Figure 10). If you would like to cancel, select the Retake or Reselect button to record or select a new video.

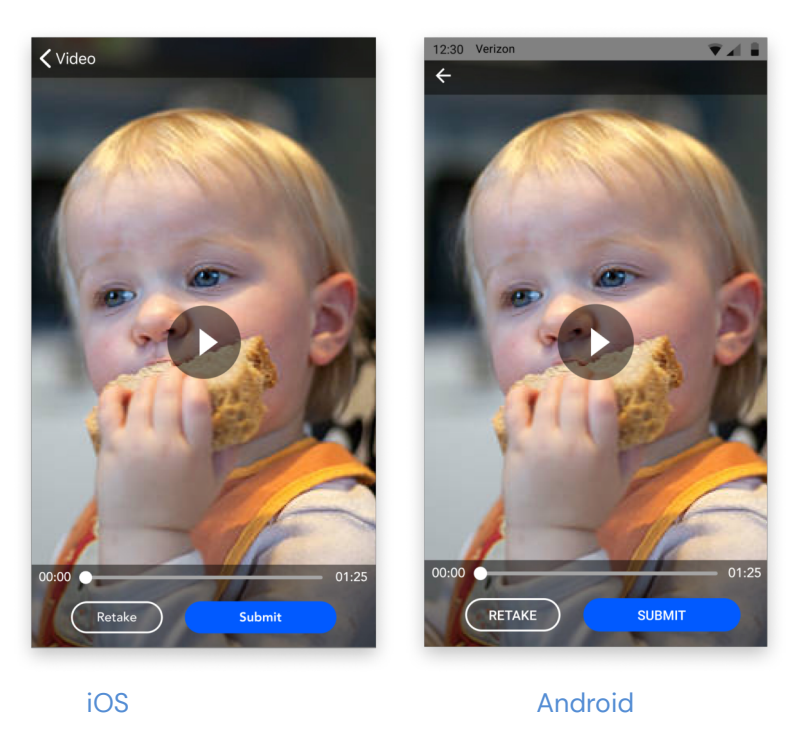

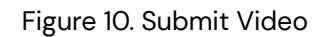

After you submit, your video is final and can not be changed (See Figure 11).

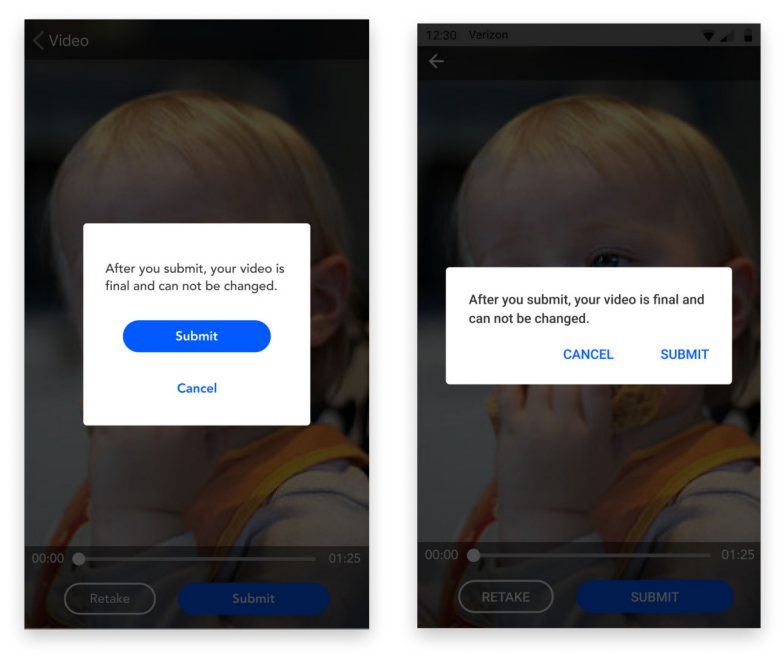

iOS Android

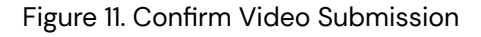

#### IMPORTANT:

If the video(s) submitted are determined to be insufficient for analysis, you will receive a request to submit additional videos.

Once the videos have been submitted, your portion of the Canvas Dx is complete and you will be contacted about next steps.

### **Notifications**

You will receive notifications letting you know what, if anything, is still needed for you to complete.

### Troubleshooting

Contact Cognoa Support (information provided below) if you have any technical difficulties or questions regarding Device usage (See Table 2 and Table 3).

Email: [support@cognoa.com](mailto:support@cognoa.com) Phone: 1-866-4COGNOA

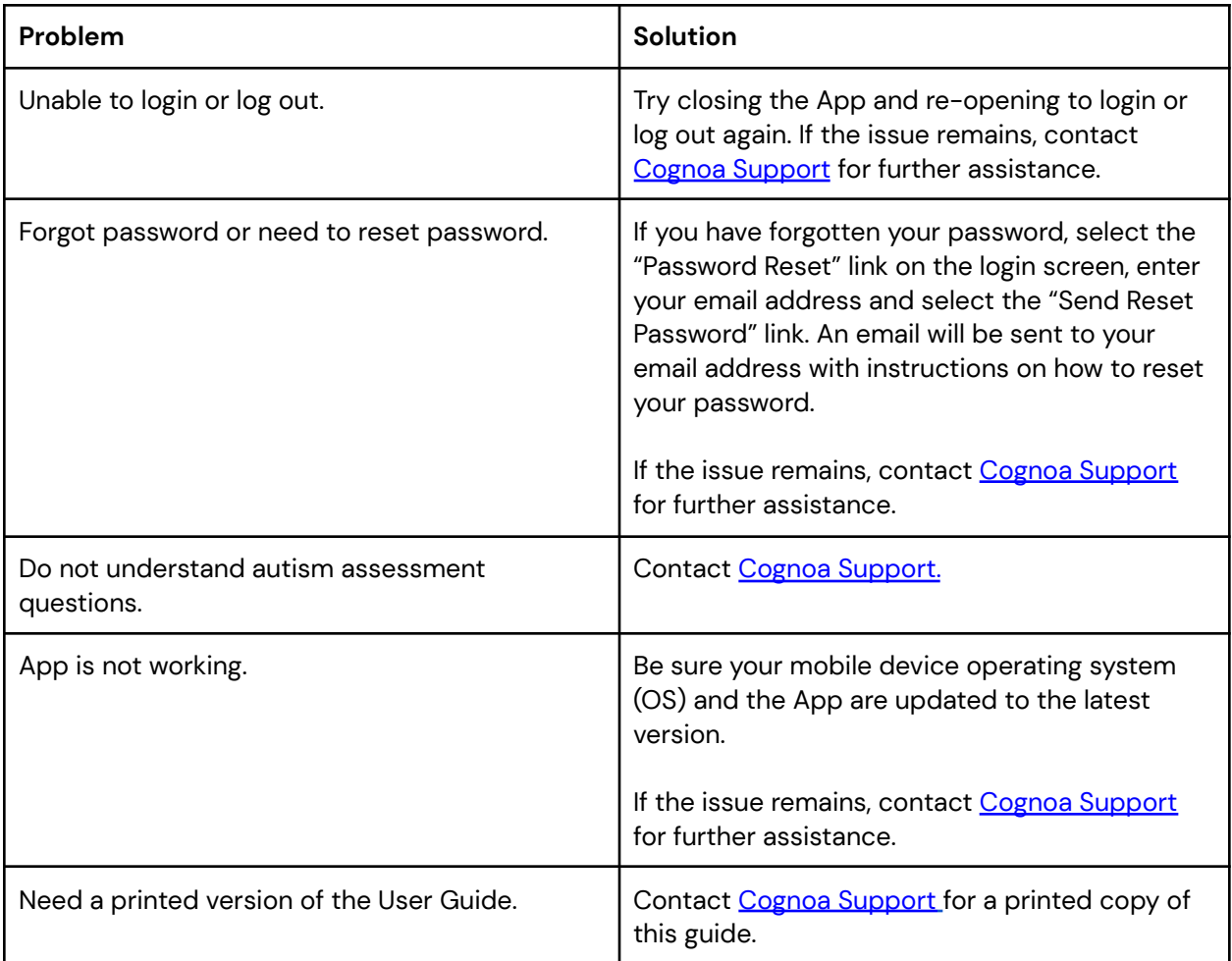

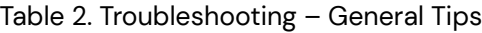

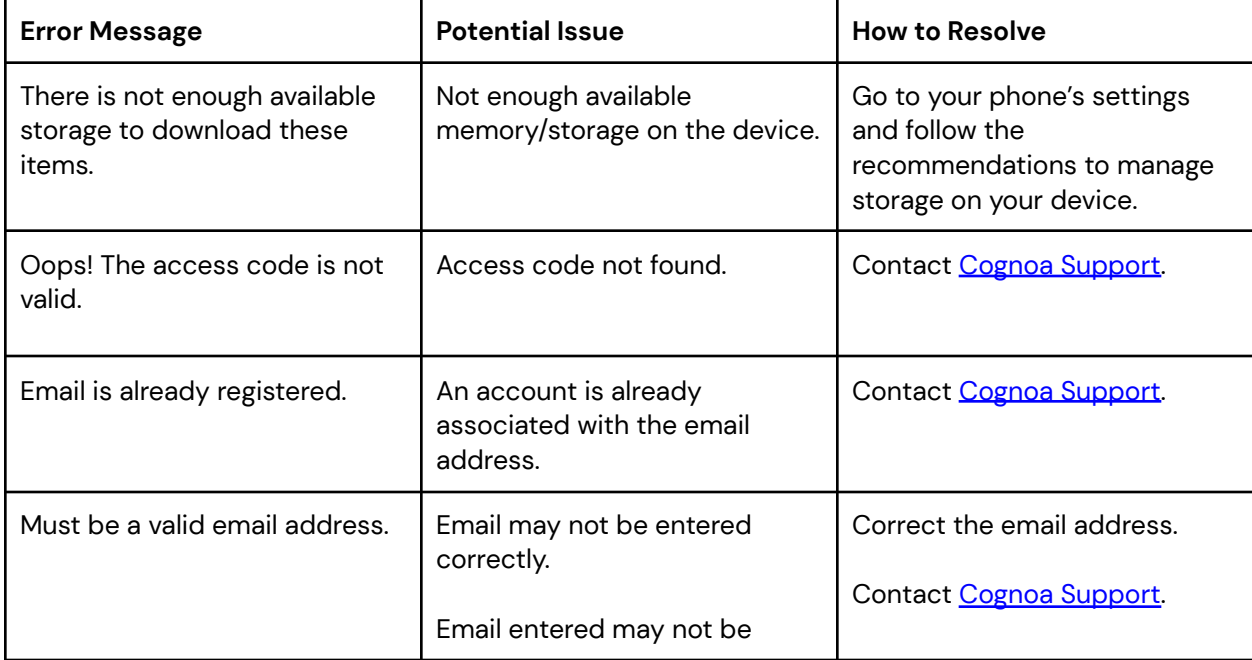

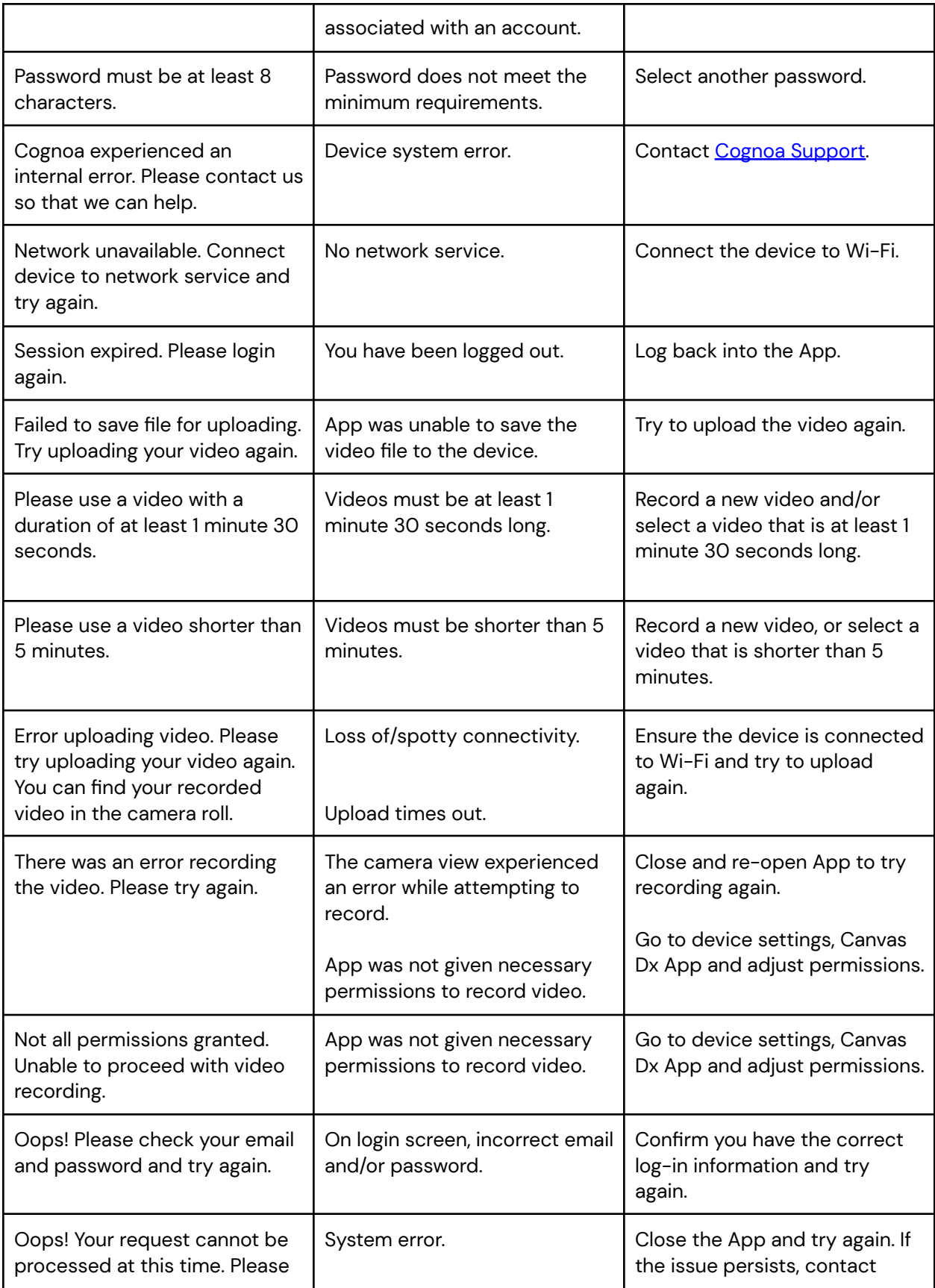

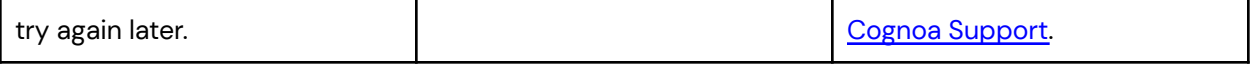

Table 3. Troubleshooting – Error Messages

### Clinical Study Results

The Cognoa ASD Diagnosis Aid was evaluated in a 425 patient, 14 site, clinical study. All study participants and assessors were blinded to the results of the Device. The results of the Device were compared to a reference diagnosis based on DSM-5 criteria, made by a specialist clinician and corroborated with independent review by a group of specialist clinicians.

The study population included female and male patients between the ages of 18 months through 72 months with a developmental concern.

The outcome measures of the study were:

- o Positive Predictive Value (PPV): probability that a patient identified by the Device as Positive for ASD has ASD as determined by specialist clinicians, and
- $\circ$  Negative Predictive Value (NPV): probability that a patient identified by the Device as Negative for ASD does not have ASD as determined by specialist clinicians.

In the 32% of patients for which the Device provided a definitive answer, the Device demonstrated a:

- o PPV of 81% (63/78 patients classified as Positive for ASD).
- o NPV of 98% (56/57 patients classified as Negative for ASD).

When predictive ability is low, the Device returns a "No Result". During the study, 68% (290 patients) received a No Result. Within this cohort, 20% were found to be positive for ASD, 71% had a non-ASD neurodevelopmental condition, and 9% were found to be neurotypical.

The study also measured the sensitivity (probability that a patient who specialist clinicians determine has ASD is identified by the Device as having ASD) and specificity (probability that a patient who truly does not have ASD is identified by the Device as not having ASD) of the Device.

At the conclusion of the study, the Device demonstrated a:

- o sensitivity of 98%
- o specificity of 79%

in patients for whom the Device rendered a diagnostic output.

Risks related to the study were minimal and no adverse events were reported during the study.

Name and Place of Business of Manufacturer

Cognoa, Inc. 2185 Park Blvd Palo Alto, CA 94306 Website: <https://www.cognoa.com/> Email: [support@cognoa.com](mailto:support@cognoa.com)

Phone: 1-866-4COGNOA

LBL-002 - Cognoa ASD Diagnosis Aid Instructions for Use, Rev. M (2022-09-16)